#### **Инструкция по установке приложения ZOOM**

Скачайте необходимое приложение и установите его на свое устройство: Для пользователей Windows: [https://zoom.us/client/latest/ZoomInstaller.exe](https://l.facebook.com/l.php?u=https%3A%2F%2Fzoom.us%2Fclient%2Flatest%2FZoomInstaller.exe&h=AT21qfS9GgS9HaO51ceTTySRSsq_FSwM_jEkBaJ72G4KQe_vs4BJXcspwGxFgZ4RDR8B0HlvObnz0fuf9pCgMNb5zejmz0qPxeSk_7v6A54iNKoomJl5rFOIk7mpji8otxnWTOHQ56ybqp2vHQqBSQ)

Для устройств iOS: <https://itunes.apple.com/us/app/id546505307>

Для устройств Android: <https://play.google.com/store/apps/details?id=us.zoom.videomeetings>

Для устройств под управлением других платформ ссылки для скачивания доступны на [https://zoom.us/download](https://l.facebook.com/l.php?u=https%3A%2F%2Fzoom.us%2Fdownload&h=AT2RG3YzQHfK40G4sJaJNTDOM9xqwaUL5kQAXjm3iuLXLfN_u2nmsvPgNw8JBK_ZG9nPR5jrzsNx9mxonRfLoVFMRZbd6zozqiCrFu6yBZEqjtiyhEtmHHMhNLnCzhao0FXdGBjOHZQffSaA_HB3cQ)

**Далее – пошаговая инструкция для установки на ноутбук или компьютер.**

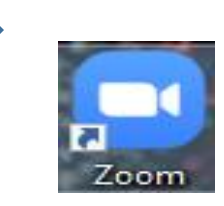

После установки запустите программу.

## **Принять участие в конференции, предварительно скачав приложение Zoom, можно двумя способами:**

**1. с регистрацией 2. без регистрации**

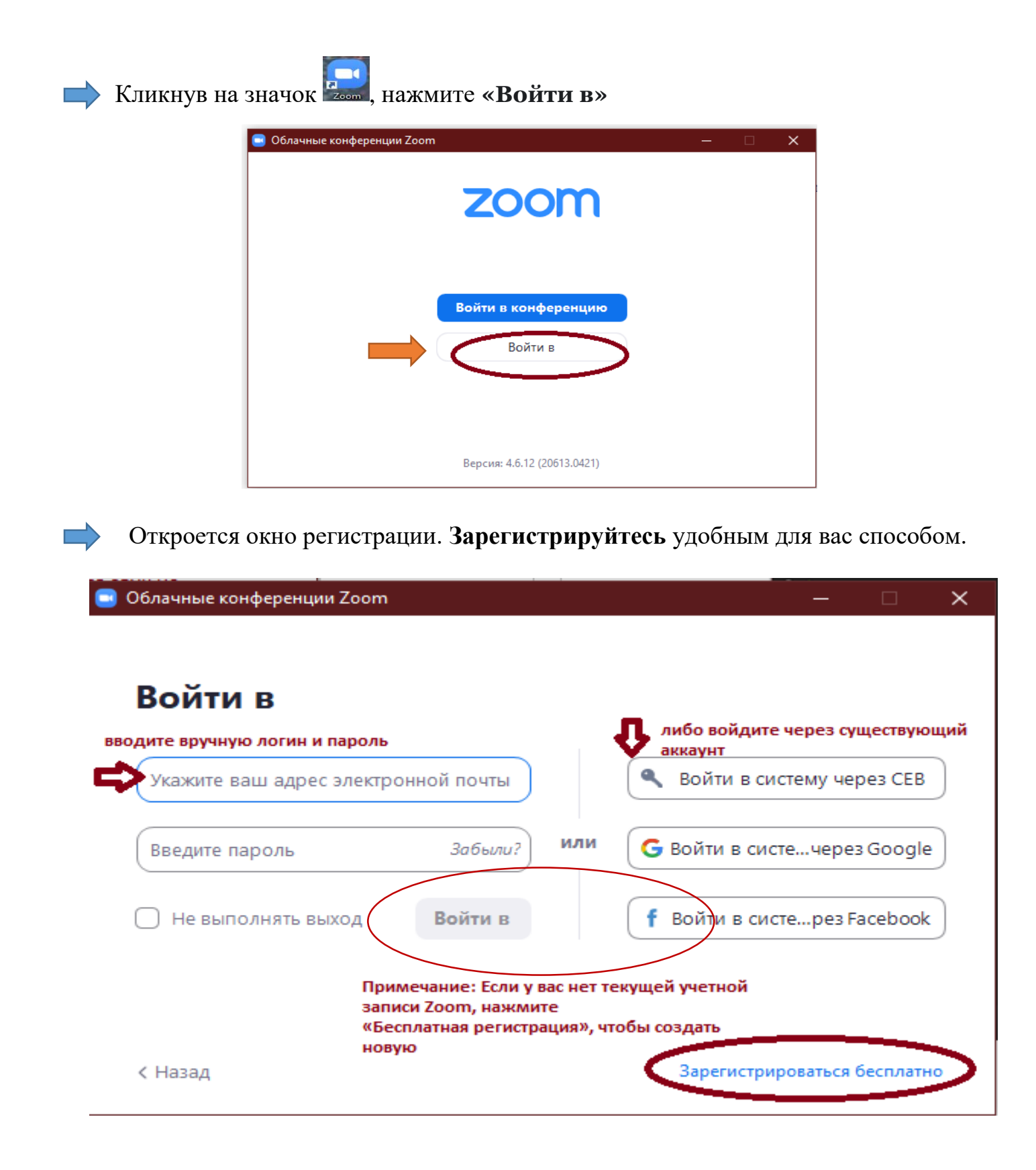

После регистрации и входа в систему отображается главное диалоговое окно, как показано ниже. Вкладка по умолчанию – «Главная».

Вкладка «Настройки» расположена в главном диалоговом окне или на панели меню конференции в виде значка шестеренки. Доступ к нему также осуществляется через значок профиля в правом верхнем углу.

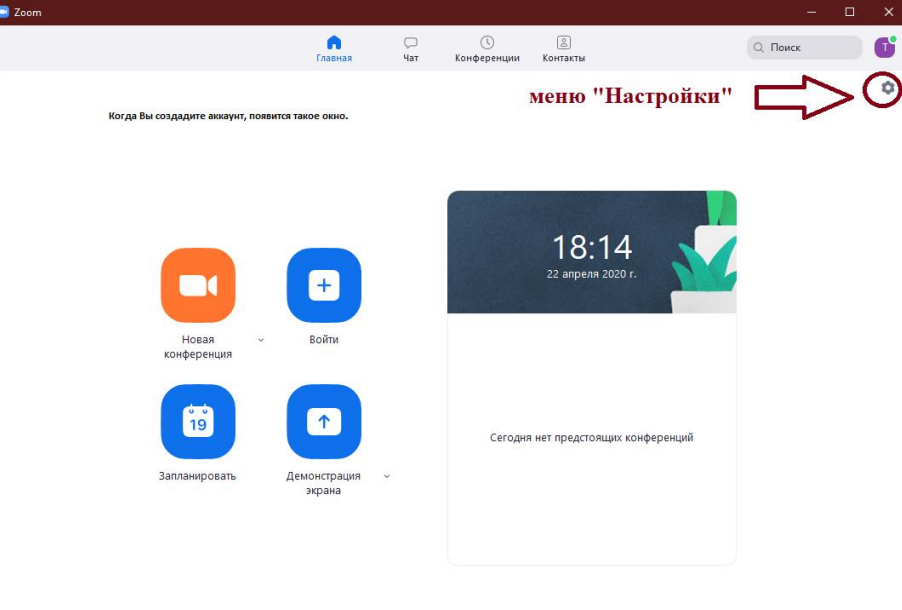

**! Если вы –не спикер,** обязательно во вкладке «Видео» нажмите **«Выключать мое видео при входе в конференцию»**

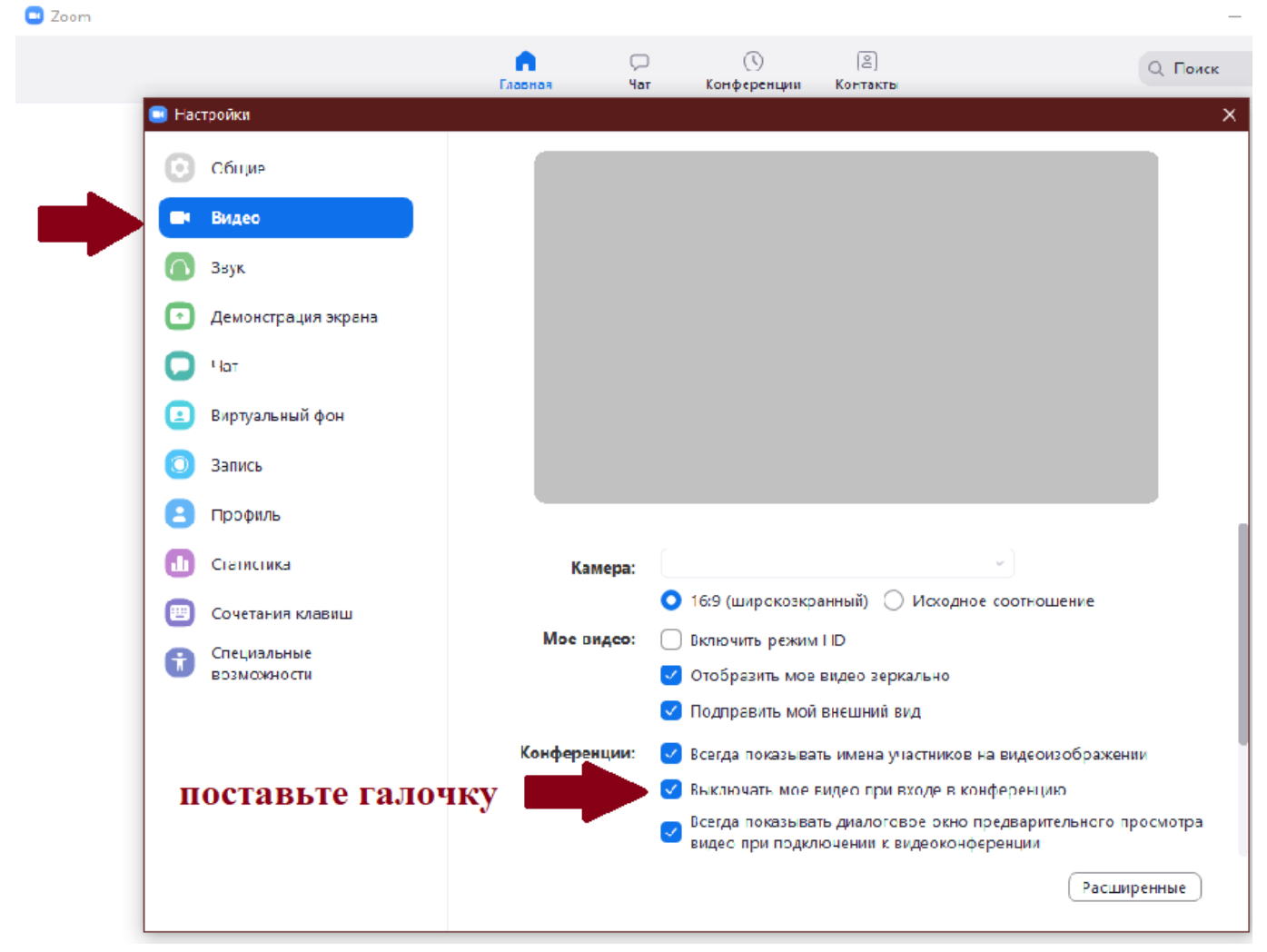

**! Если вы –не спикер,** обязательно во вкладке «Звук» нажмите **«Отключить звук моего микрофона при подключении к конференции»**

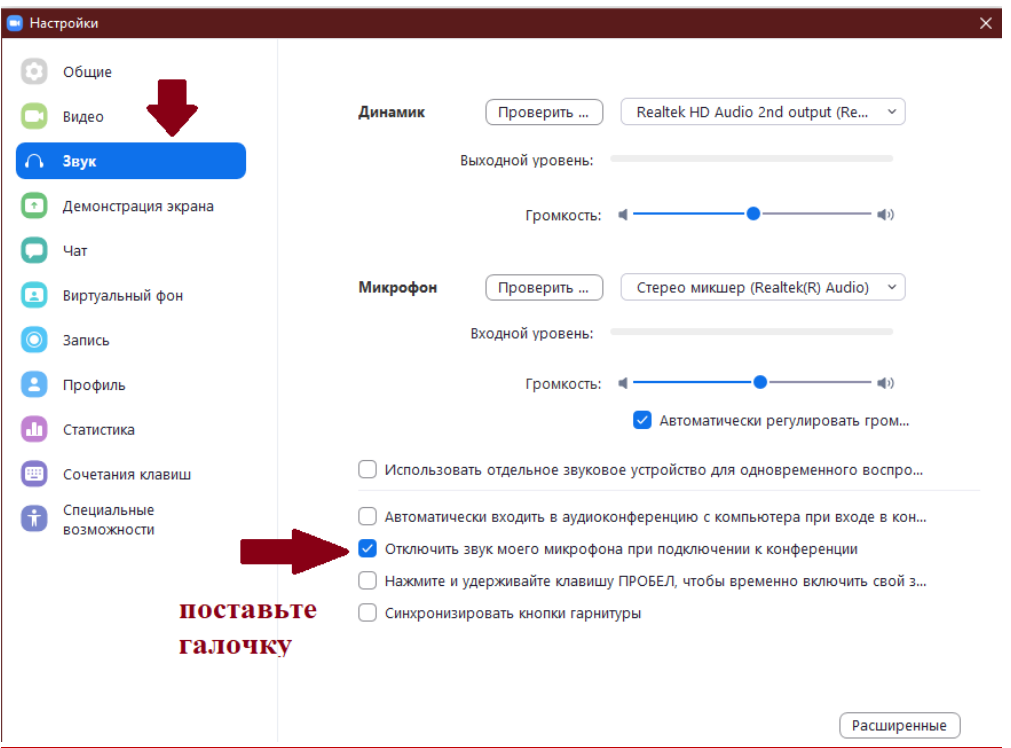

**После всех необходимых настроек, вы можете принять участие в мероприятии.**

### **Внимание! В день конференции, за несколько минут до начала, Вам придет письмо на эл.почту от организатора со ссылкой и идентификационным номером.**

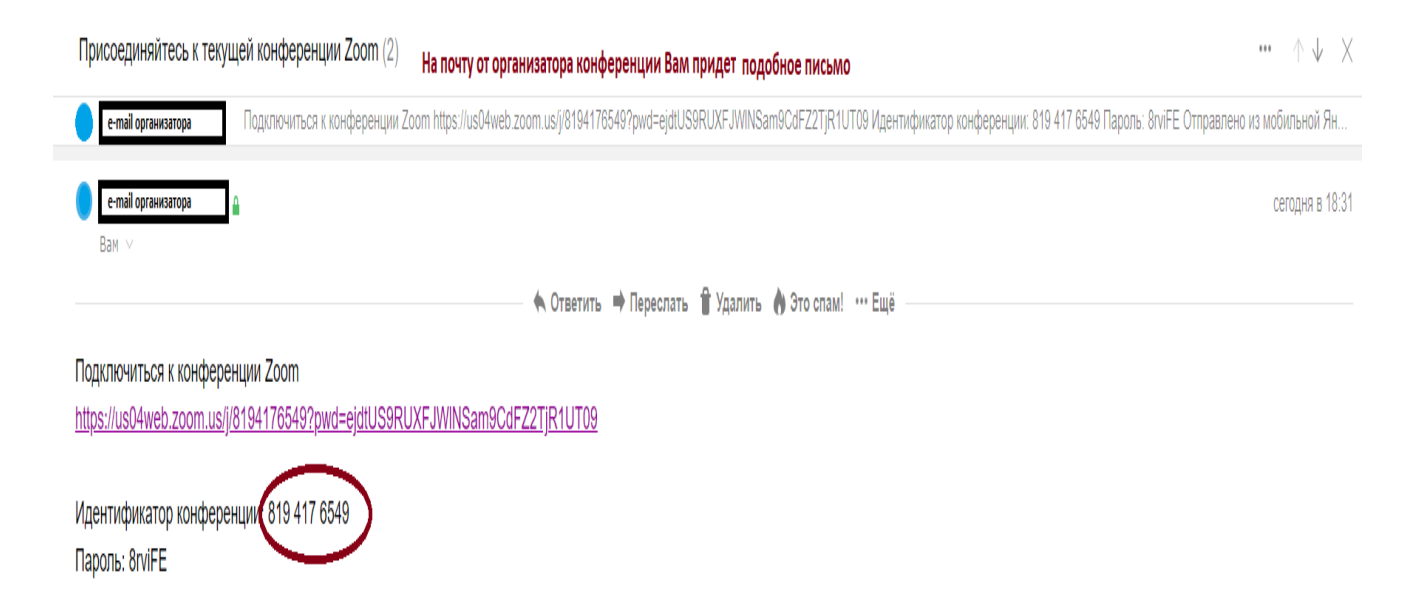

Для входа необходимо открыть приложение и **нажать «Войти»**

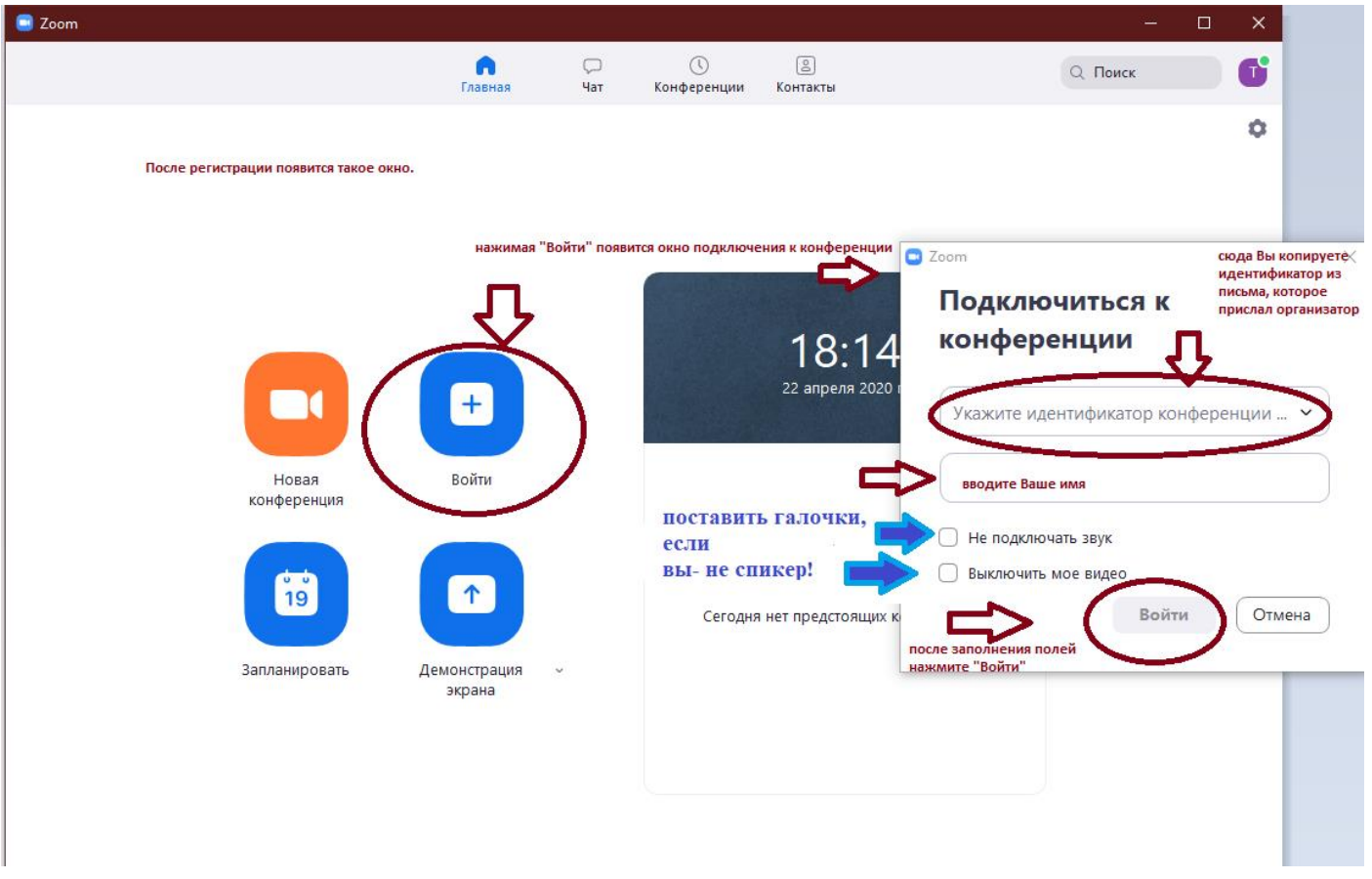

Вам откроется окно конференции. **Вы – участник конференции!**

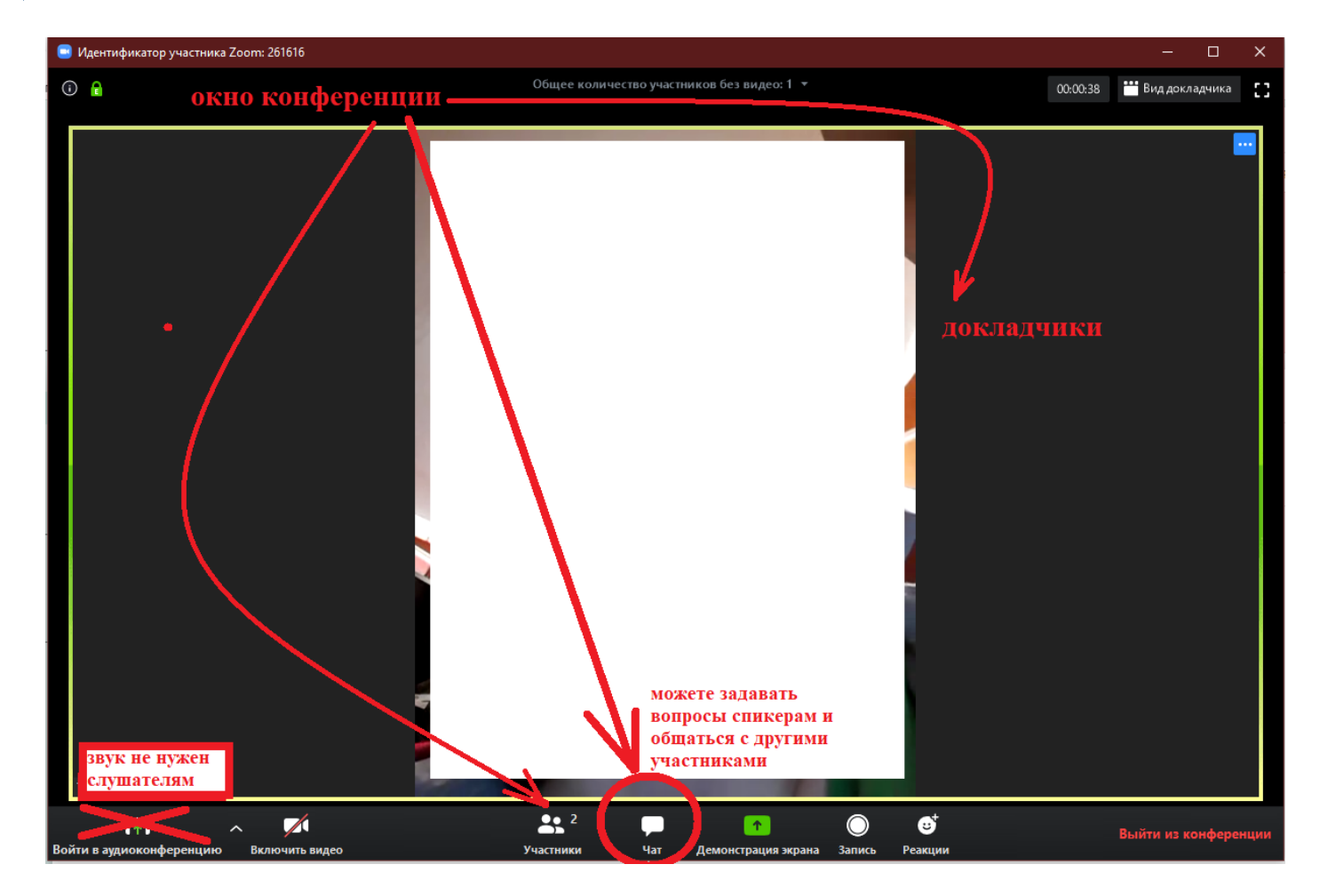

# **2 способ - Без предварительной регистрации**

#### **В день конференции, за несколько минут до начала, Вам придет письмо на эл.почту от организатора со ссылкой и идентификационным номером.**

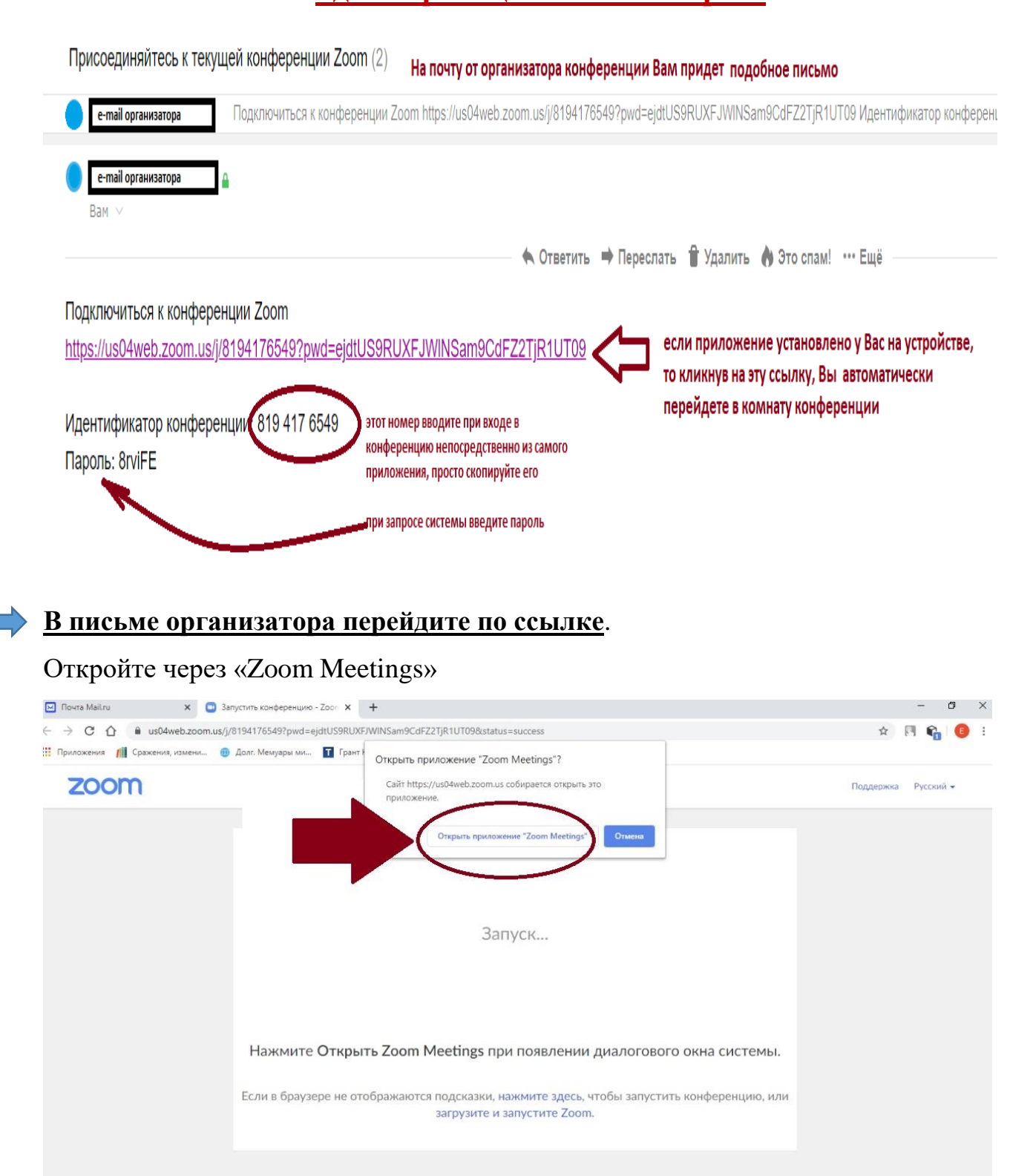

Далее введите имя, под которым вас будут видеть все участники конференции.

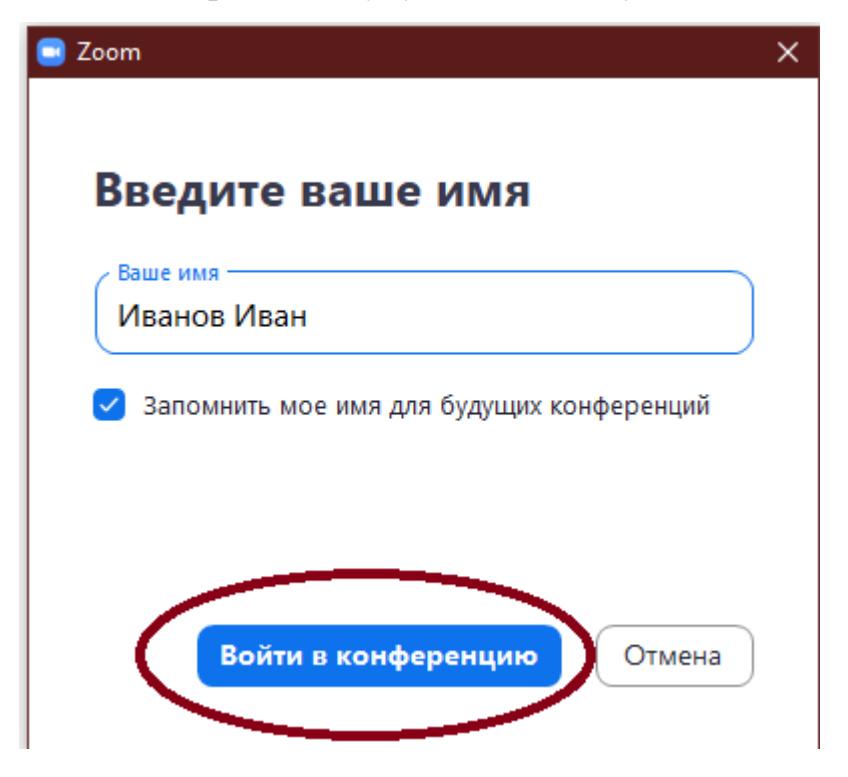

Если система требует, введите идентификационный номер конференции и пароль  $\Box$ **из письма организатора.**

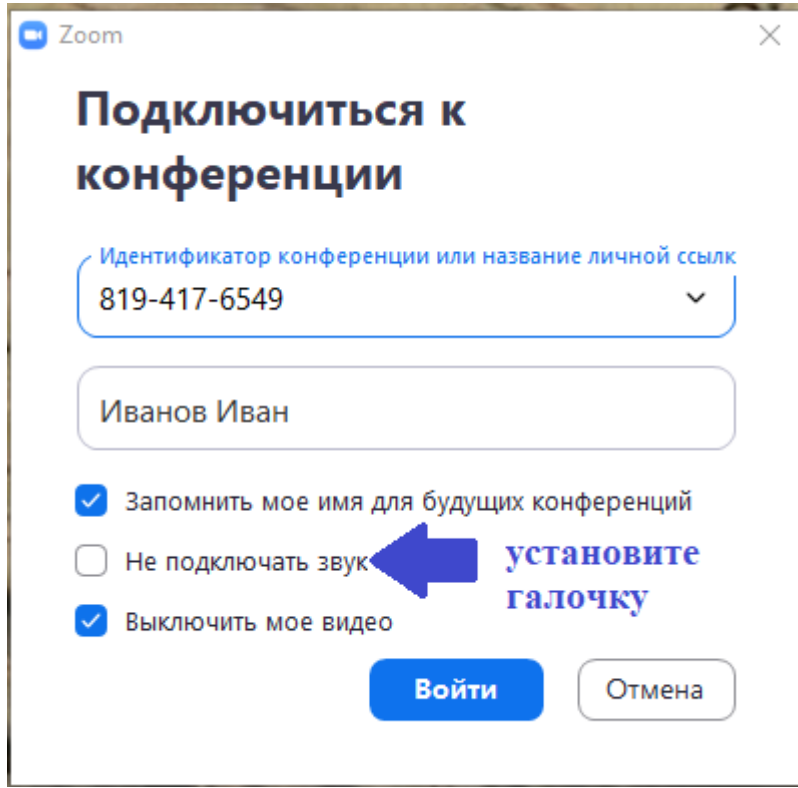

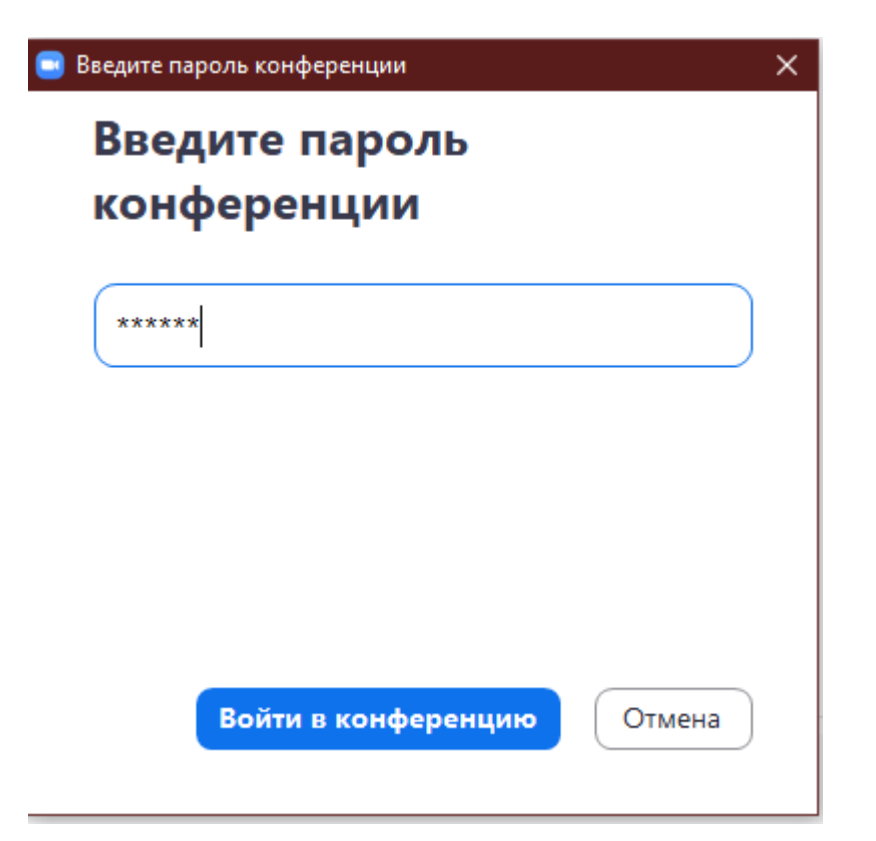

Нажав «Войти в конференцию», ваш запрос появляется у организатора.

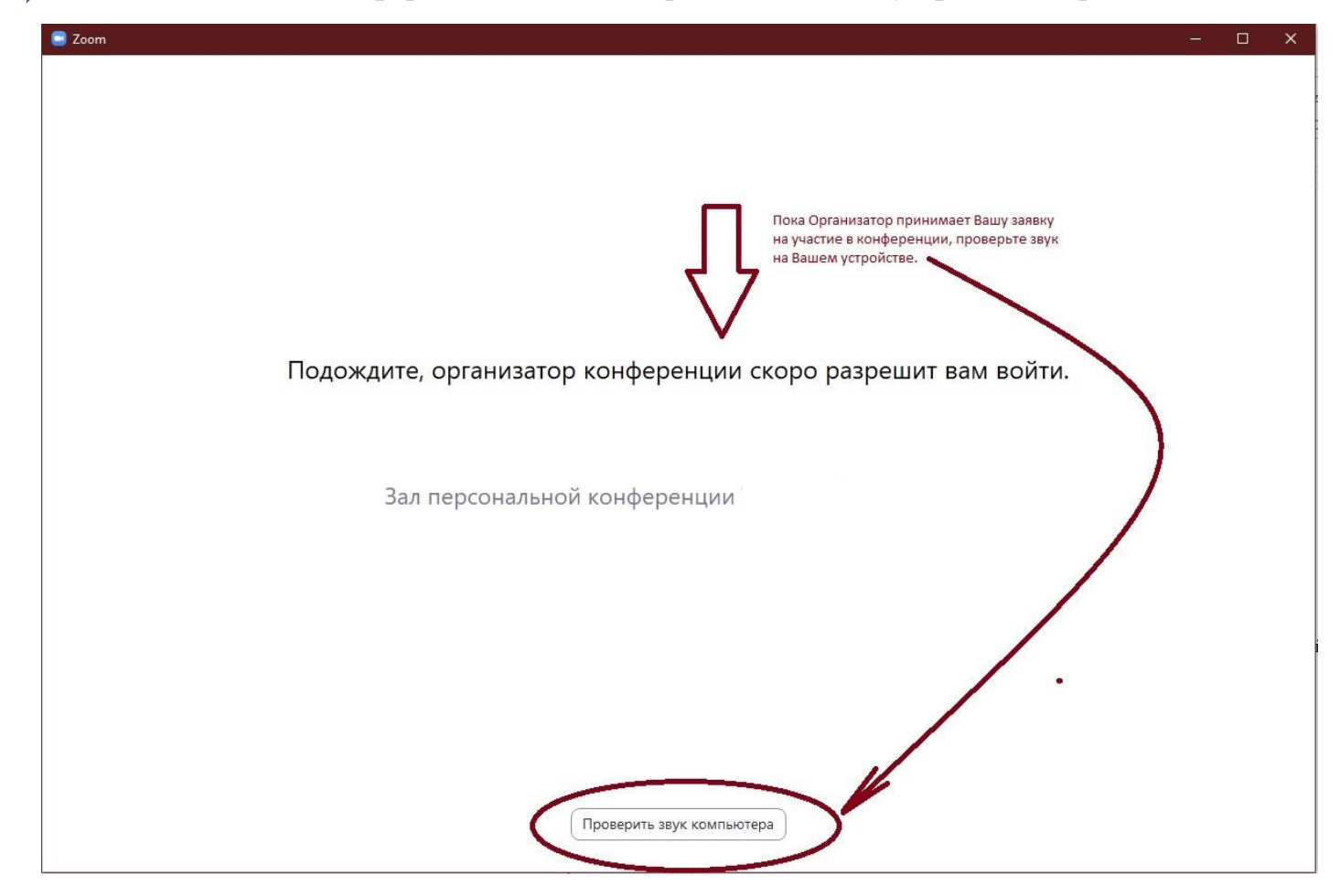

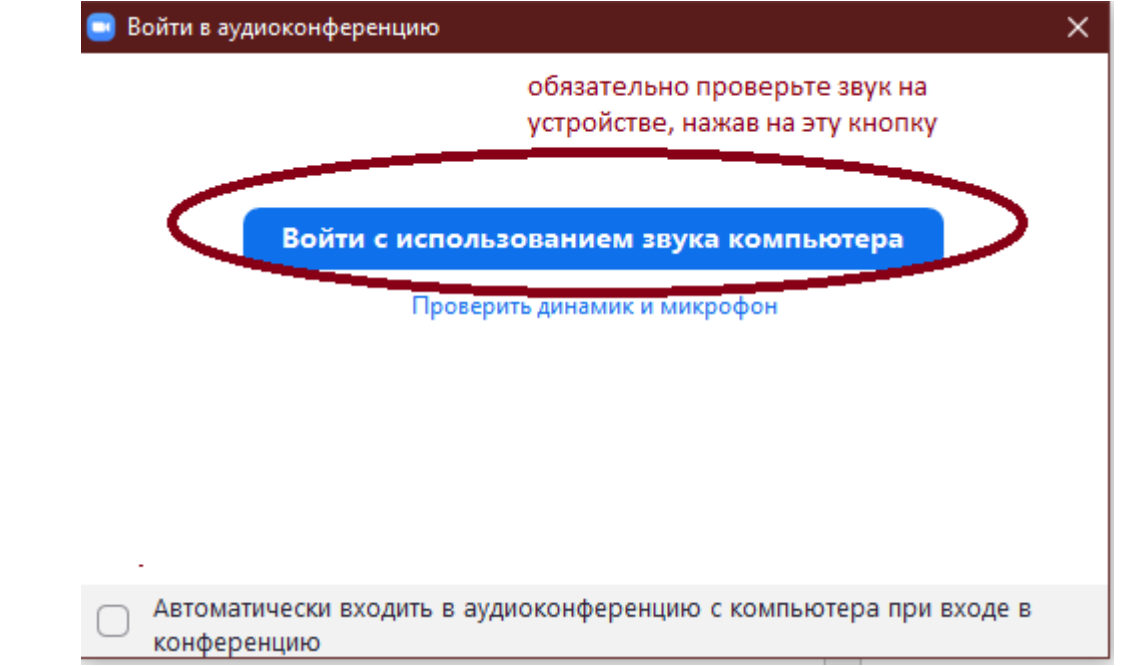

**The State** 

**Помните! Если вы – не спикер конференции, а участник, подключаться нужно с отключенным микрофоном и видео.**

Вид окна конференции

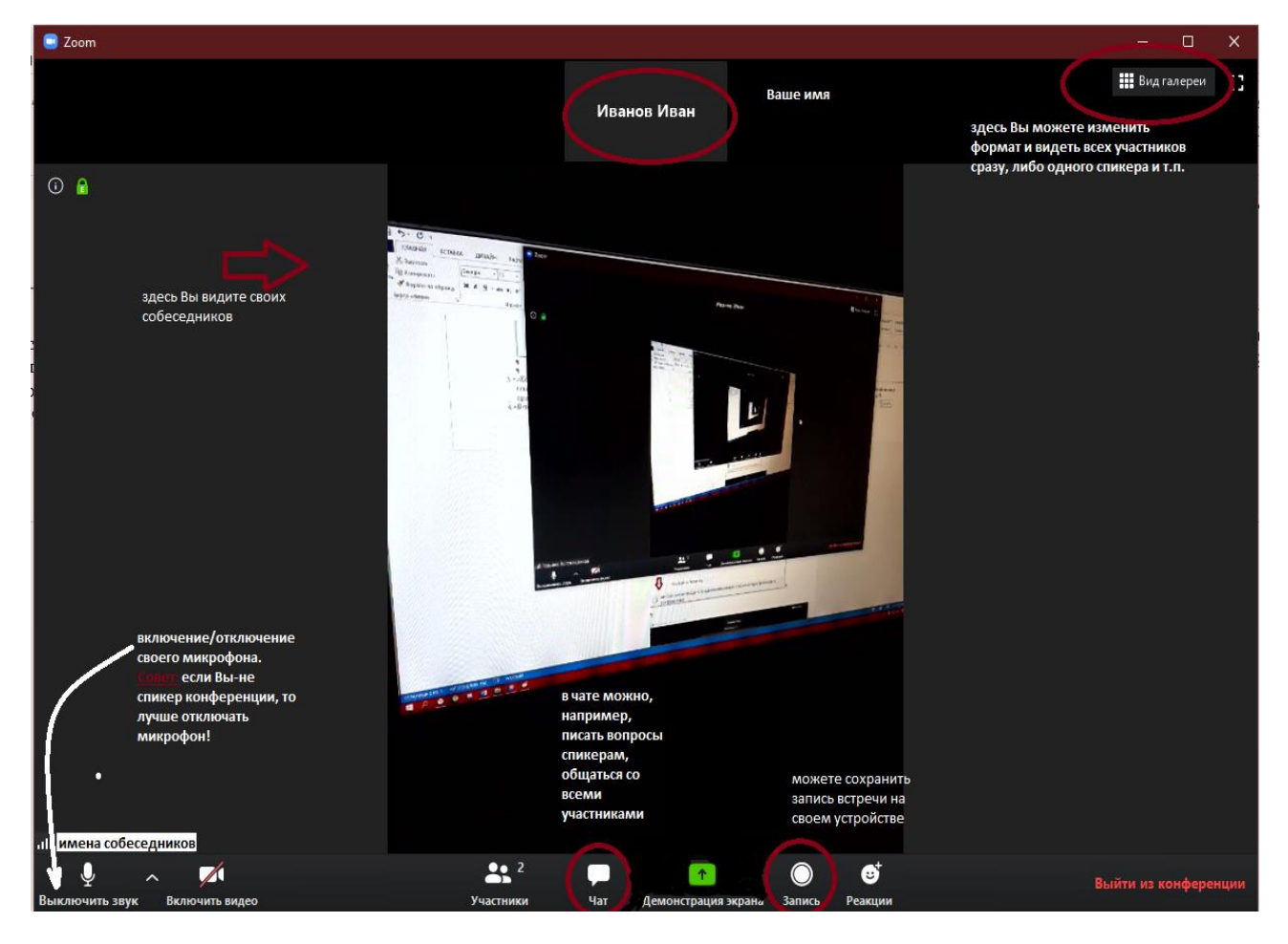

**Поздравляем, Вы успешно подключились к конференции в ZOOM!**

**Ждем на онлайн-конференции**